## **MINISTÈRE** DE L'ÉDUCATION **NATIONALE ET DE LA JEUNESSE**

Liberté Égalité Fraternité

## **2ème ETAPE : L'AFFECTATION**

**Du lundi 6 mai au lundi 20 mai 2024**

### **CHOISIR ET SAISIR SES VŒUX D'AFFECTATION EN LYCEE**

### **DEMARCHES SUR LE SERVICE EN LIGNE AFFECTATION**

**Les étapes à suivre en ligne avant le Conseil de classe pour demander une affectation sur un ou plusieurs lycée(s) après la 3e** 

## **MINISTÈRE DE L'ÉDUCATION NATIONALE** ET DE LA JEUNESSE

Liberté Égalité Fraternité **PRINCIPES GENERAUX**

**2nd Générale et Technologique**

**Les vœux d'affectation doivent être conformes avec la décision d'orientation**

- L'affectation **est soumise à une sectorisation** en fonction du domicile de l'élève.
- L'élève peut faire jusqu'à 10 vœux dans son académie d'origine, et 5 hors de son académie d'origine.
- Si vous souhaitez demander une section ou option particulière, merci de revenir au plus vite vers le Professeur principal ou la Direction.
- Par sécurité, il est très fortement conseillé de formuler **au moins en dernier vœu le lycée de secteur.**

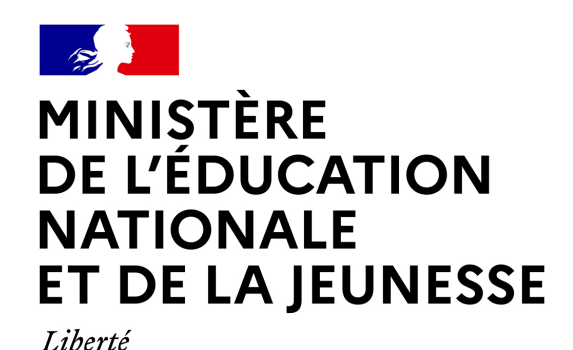

Égalité Fraternité **PRINCIPES GENERAUX**

**2nd professionnelle – 1ère année de CAP**

**Les vœux d'affectation doivent être conformes avec la décision d'orientation**

- L'affectation en voie professionnelle **n'est pas soumise à une sectorisation.**
- L'élève peut faire jusqu'à 10 vœux dans son académie d'origine, et 5 hors de son académie d'origine.
- Par sécurité, il est très fortement conseillé de formuler **le plus de vœux possible**, les capacités d'accueil en lycée étant contraintes.
- Certaines filières sont soumises à des commissions, merci de vous renseigner auprès du Professeur principal ou de la Direction.

# **1. Connexion au service en ligne** *Affectation*

**Compatible avec tous types de supports, tablettes, smartphones, ordinateurs**

**Accès avec l'adresse unique :**

**teleservices.education.gouv.fr**

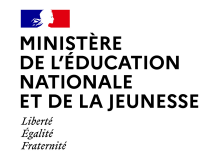

**Le compte d'un Représentant légal** permet de saisir les choix définitifs et de répondre aux propositions du Conseil de classe.

**Le compte d'un élève** permet uniquement de consulter les saisies effectuées par le représentant légal.

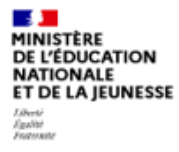

#### **ÉduConnect** Un compte unique pour les services numériques des écoles et des établissements

#### Le compte ÉduConnect peut donner accès :

- · aux démarches en ligne, comme la fiche de renseignements, la demande de bourse, etc;
- · à l'espace numérique de travail (ENT) ;
- · au livret scolaire.

#### Je sélectionne mon profil

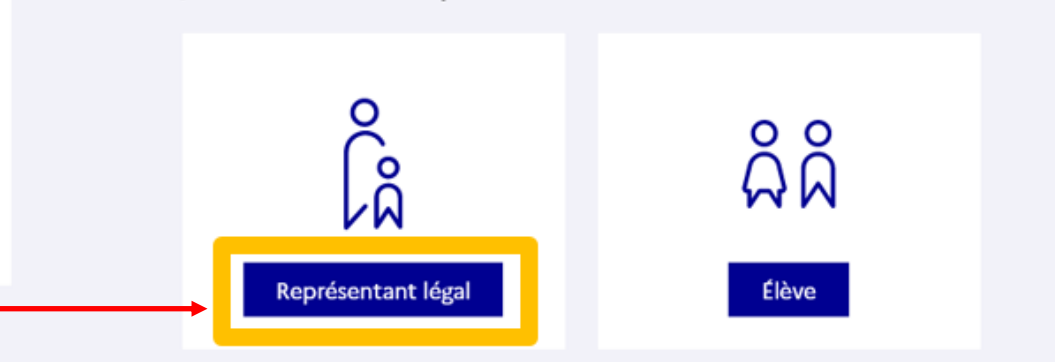

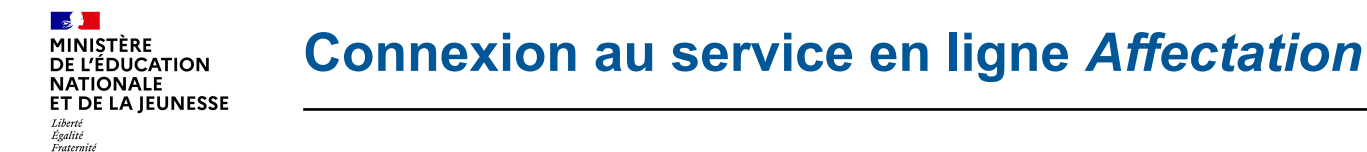

### - **Connexion au portail** *Scolarité services* **avec mon compte** *EduConnect***.**

- **Accès avec votre identifiant et votre mot de passe (celui que vous avez choisi pour votre première connexion au deuxième trimestre).**

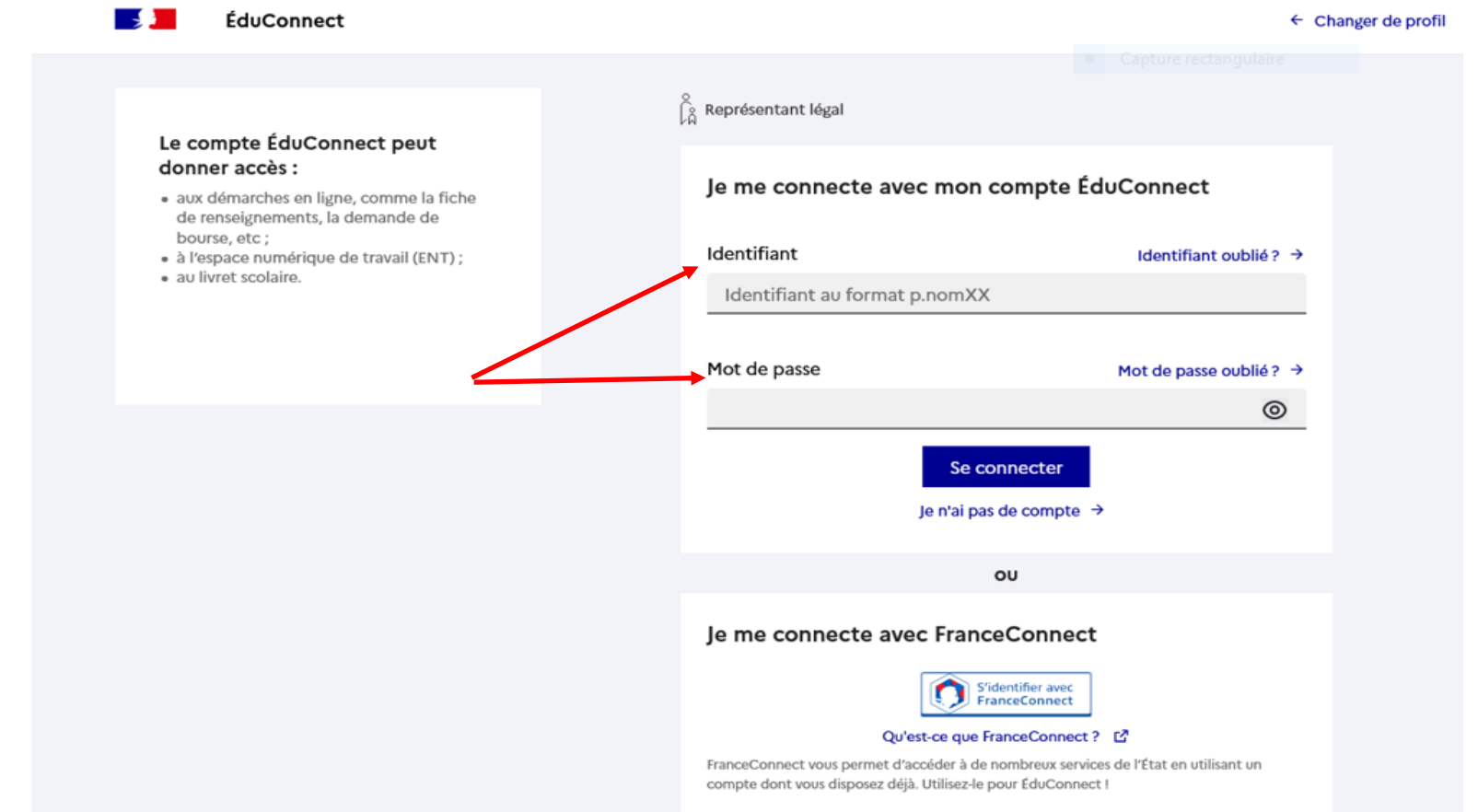

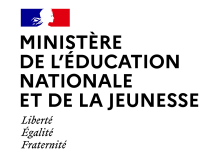

### **Accès aux services en ligne dans le menu Mes services.**

## Vous avez un ou plusieurs enfants scolarisés à l'école élémentaire, au collège ou au lycée...

Vos services en ligne sont dans le menu Mes services.

Retrouvez sur le portail Scolarité Services toutes les informations dont vous avez besoin pour suivre la scolarité et réaliser rapidement certaines démarches en ligne.

Vous pouvez par exemple...

Dès l'école élémentaire :

- Consulter le livret du CP à la 3e et télécharger notamment les diverses attestations présentes
- · Si votre enfant entre en 6e : l'inscrire dans son collège (s'il propose le service)

A partir du collège :

- · Vérifier vos informations personnelles ainsi que celles de votre enfant et, si besoin mettre à jour vos données (adresse, téléphone, courriel, etc.)
- · Faire une demande de bourse
- · Suivre la phase d'orientation en fin de 3e
- . ...d'autres services peuvent être proposés par l'établissement de votre enfant

Progressivement, le portail Scolarité Services s'enrichira de nouvelles fonctionnalités pour faciliter votre quotidien.

Vos services en ligne sont dans le menu Mes services.

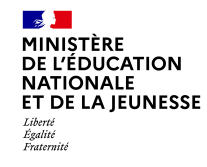

**Sur la page d'accueil de** *Scolarité services***, je clique sur** *Affectation* **à partir de la date indiquée par le chef d'établissement.**

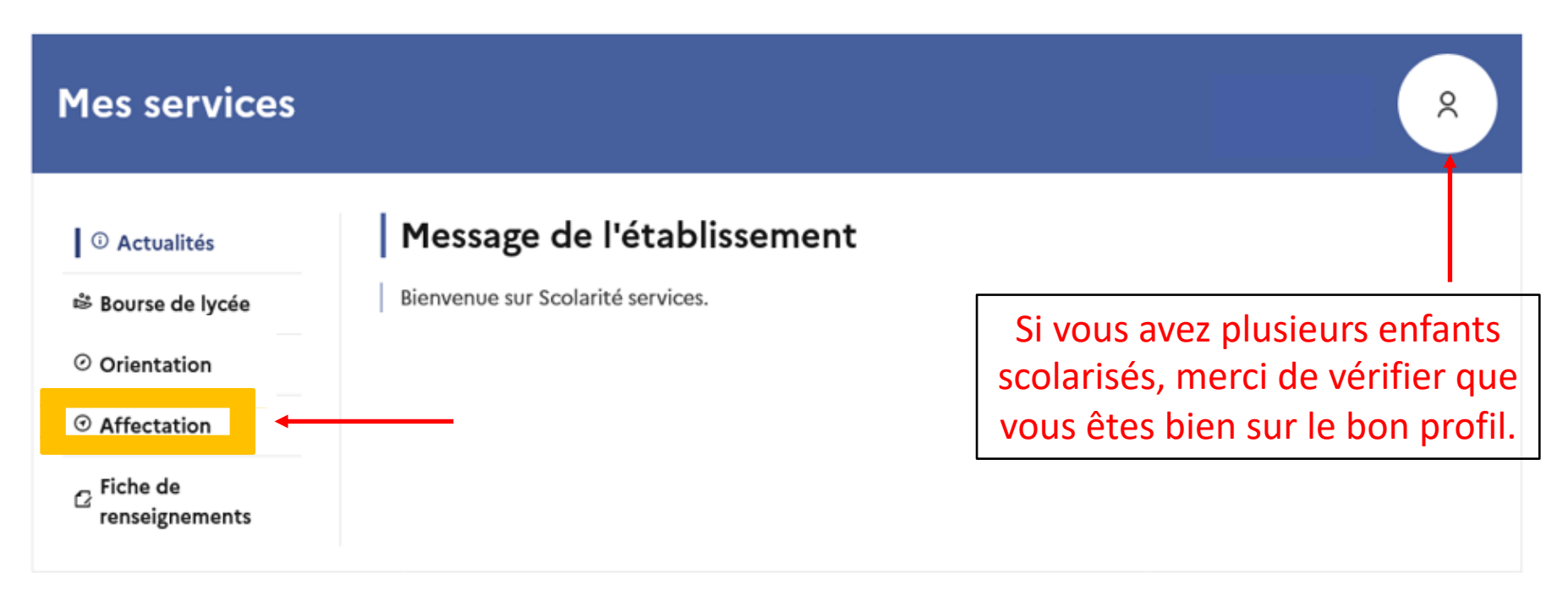

## Une question, besoin d'aide ?

Assistance Sp

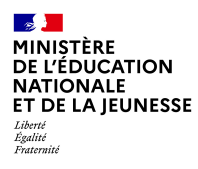

# **2. Rechercher des offres de formation**

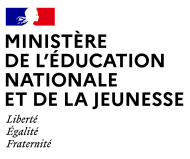

#### **CHOISIR SON AFFECTATION**

DEMANDER UNE FORMATION ET UN ÉTABLISSEMENT APRÈS LA 3<sup>E</sup>

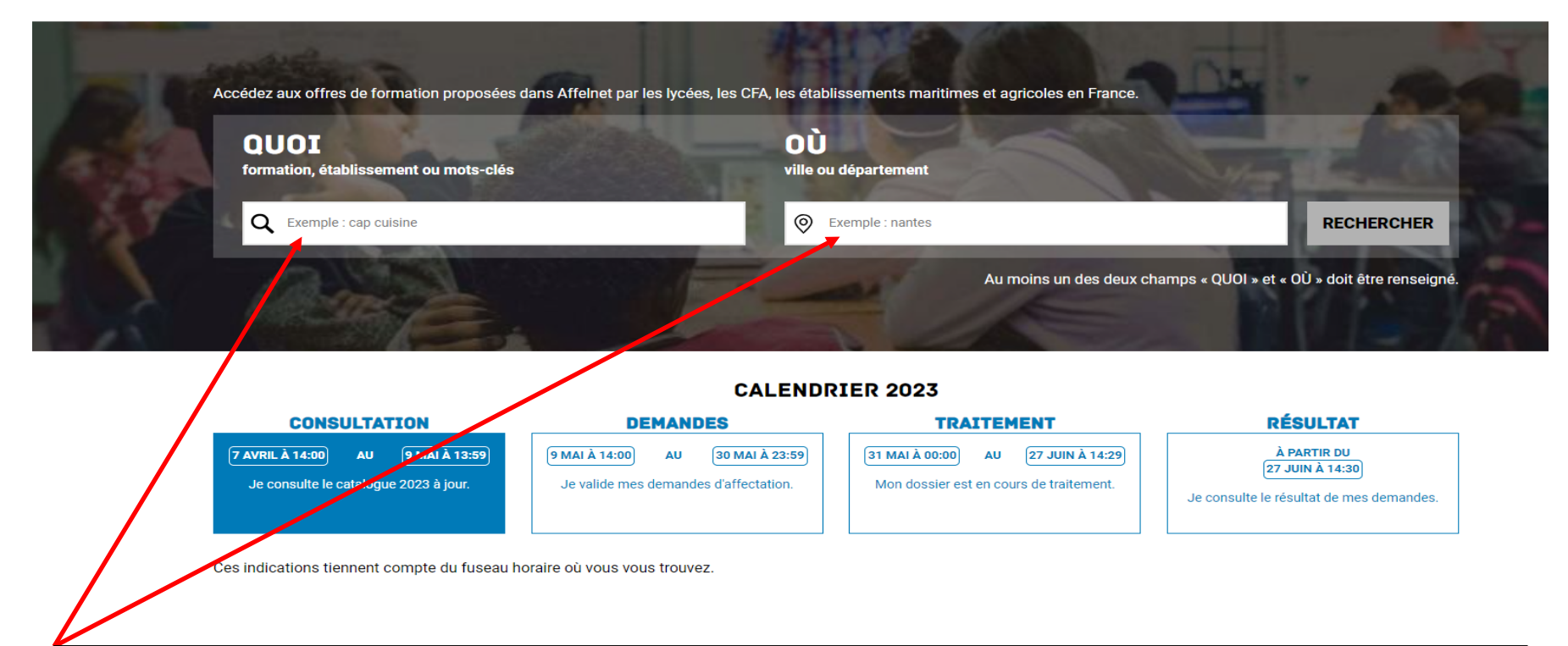

Vous pouvez, avant d'émettre vos vœux, effectuer une recherche par mots clés en renseignant soit le nom d'une formation, soit le nom d'un établissement, soit le nom d'une ville, soit le nom d'un département et ce à partir du 5 avril 2024.

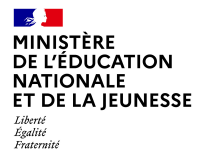

### **EXEMPLE DE RECHERCHE : Lycée ROMAIN ROLLAND – GOUSSAINVILLE**

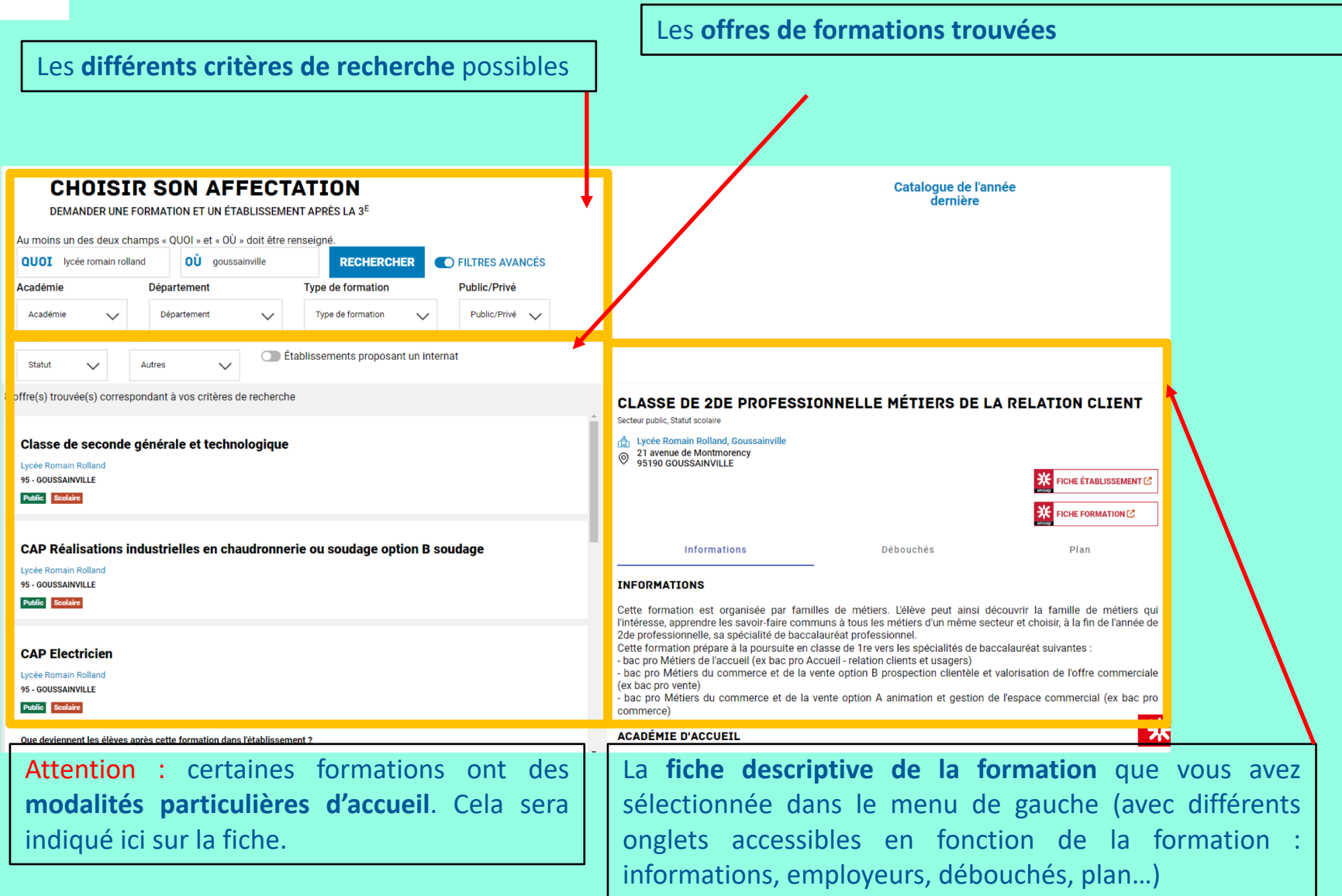

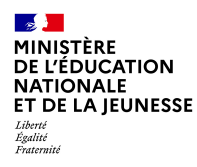

# **3. Saisir les demandes d'affectation**

# **Du lundi 6 mai au lundi 20 mai (Fermeture de la saisie par l'établissement)**

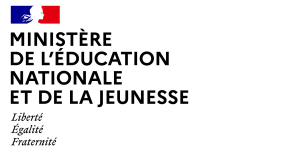

#### **CHOISIR SON AFFECTATION**

DEMANDER UNE FORMATION ET UN ÉTABLISSEMENT APRÈS LA 3<sup>E</sup>

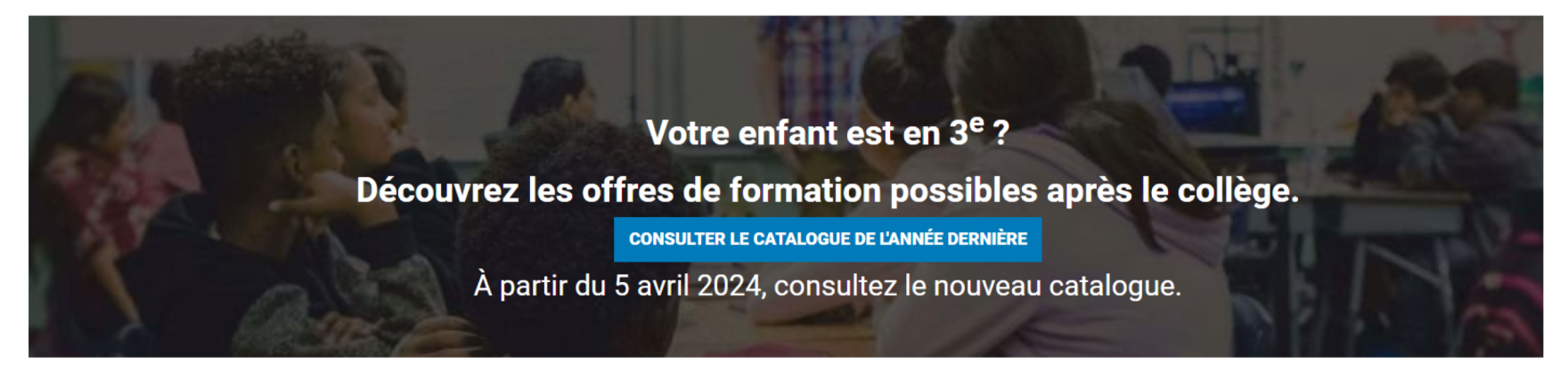

#### **CALENDRIER 2024**

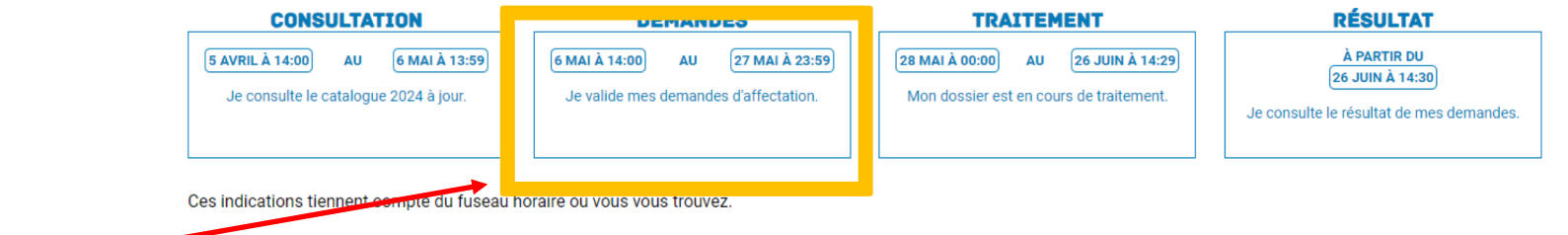

Du lundi 6 mai au lundi 20 mai (et non le 27 mai comme indiqué car les conseils auront débuté ) vous devez saisir les vœux d'affectation sur des établissements précis.

-4 **MINISTÈRE DE L'ÉDUCATION NATIONALE** ET DE LA IEUNESSE Liberté Égalité<br>Fraternité

#### **CHOISIR SON AFFECTATION** DEMANDER UNE FORMATION ET UN ÉTABLISSEMENT APRÈS LA 3<sup>E</sup> ⋒ **MES LYCÉES DE SECTEUR** ଛ **LES FORMATIONS PROFESSIONNELLES** Vous envisagez un cursus en seconde professionnelle ou une première Vous envisagez un cursus en seconde générale et technologique ? (→  $\left( \rightarrow \right)$ م année de CAP dans votre académie ? Accédez aux offres de formation proposées dans Affelnet par les lycées, les CFA, les établisse nents maritimes et agricoles en France. QUOI ΟÙ formation, établissement ou mots-clés ville ou département  $^{\prime}$ Exemple : cap cuisine **RECHERCHER O** Exer le : nantes Au moins un des deux champs « QUOI » et « OÙ » doit être renseigné. agriculture, animaux Permet d'accéder directement à la liste des offres armée, sécurité de 2<sup>nd</sup> Générale et Technologique de son ou ses arts, culture, artisanat commerce, marketing, vente lycées de secteur. construction - architecture - travaux publics électricité - électronique - robotique environnement - énergies - propreté gestion des entreprises, comptabilité Permet d'accéder à une liste déroulante des domaines professionnels pour les hôtellerie - restauration - tourisme

vœux en 2<sup>nd</sup> professionnelle ou 1<sup>ère</sup> année de CAP. La sélection d'un domaine permet de découvrir les offres de formation correspondantes dans son académie.

**14**

information-communication, audiovisuel

matières premières, fabrication, industries

informatique, internet logistique - transport

mécanique santé - social - sport sciences

### SAISIE DES DEMANDES 2<sup>nd</sup> Générale et Technologique

 $\mathcal{L}$ 

MINISTÈRE<br>DE L'ÉDUCATION

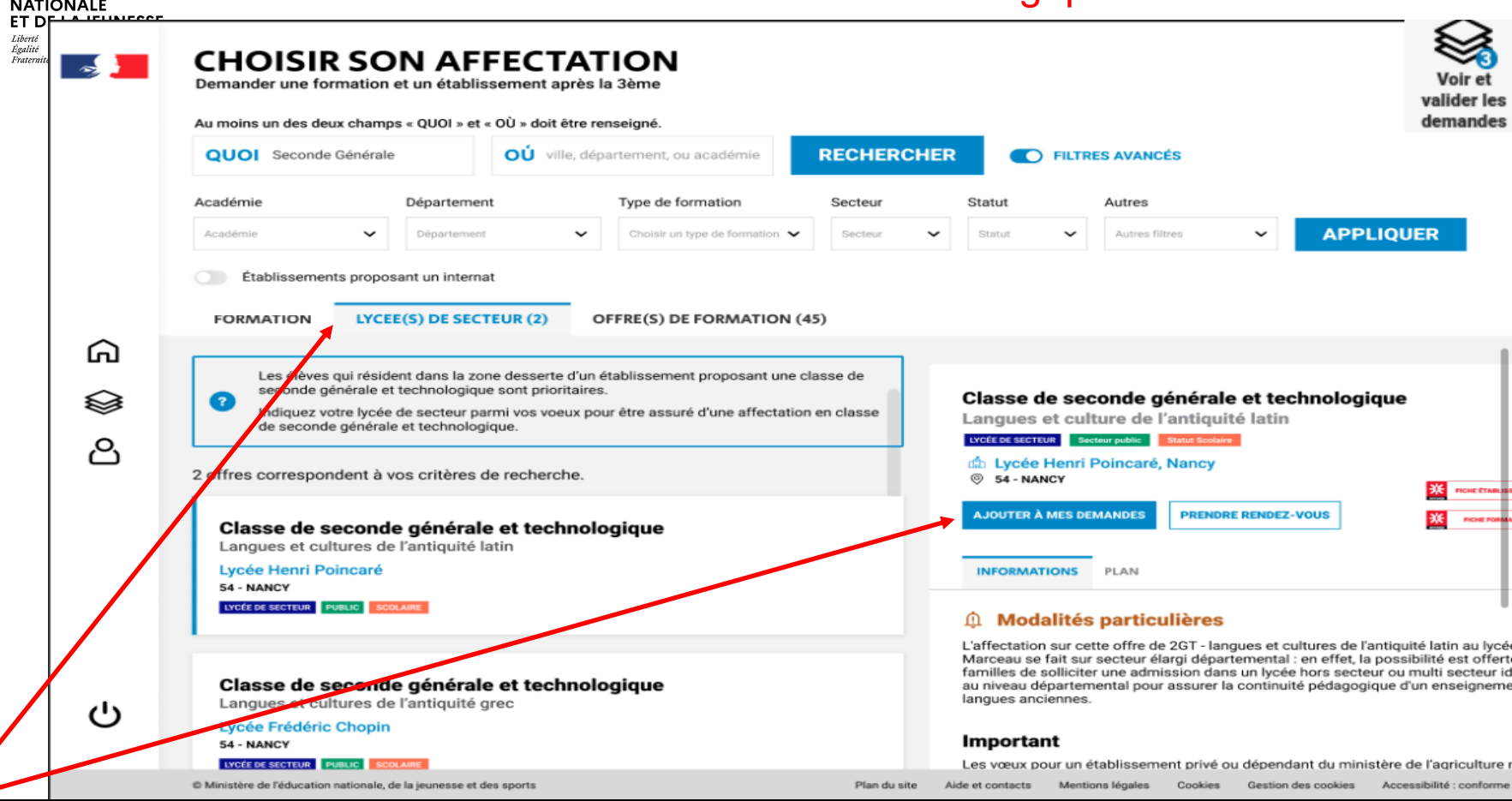

Depuis la page d'accueil, vous pouvez accéder directement à cette page et à l'onglet « Lycée(s) de secteur », puis cliquer sur « Ajouter à mes demandes ».

Les lycées de secteur dépendent de la domiciliation de l'élève. Il est fortement conseillé de faire un vœu sur son lycée de secteur au moins en dernier vœu, en classant les autres lycées par ordre de préférence (Ne pas choisir le lycée de secteur peut amener l'élève à être *non affecté* et il sera obligé de faire des vœux sur d'autres établissements où il restera des places, et parfois hors secteur).

T.

## SAISIE DES DEMANDES Voie professionnelle

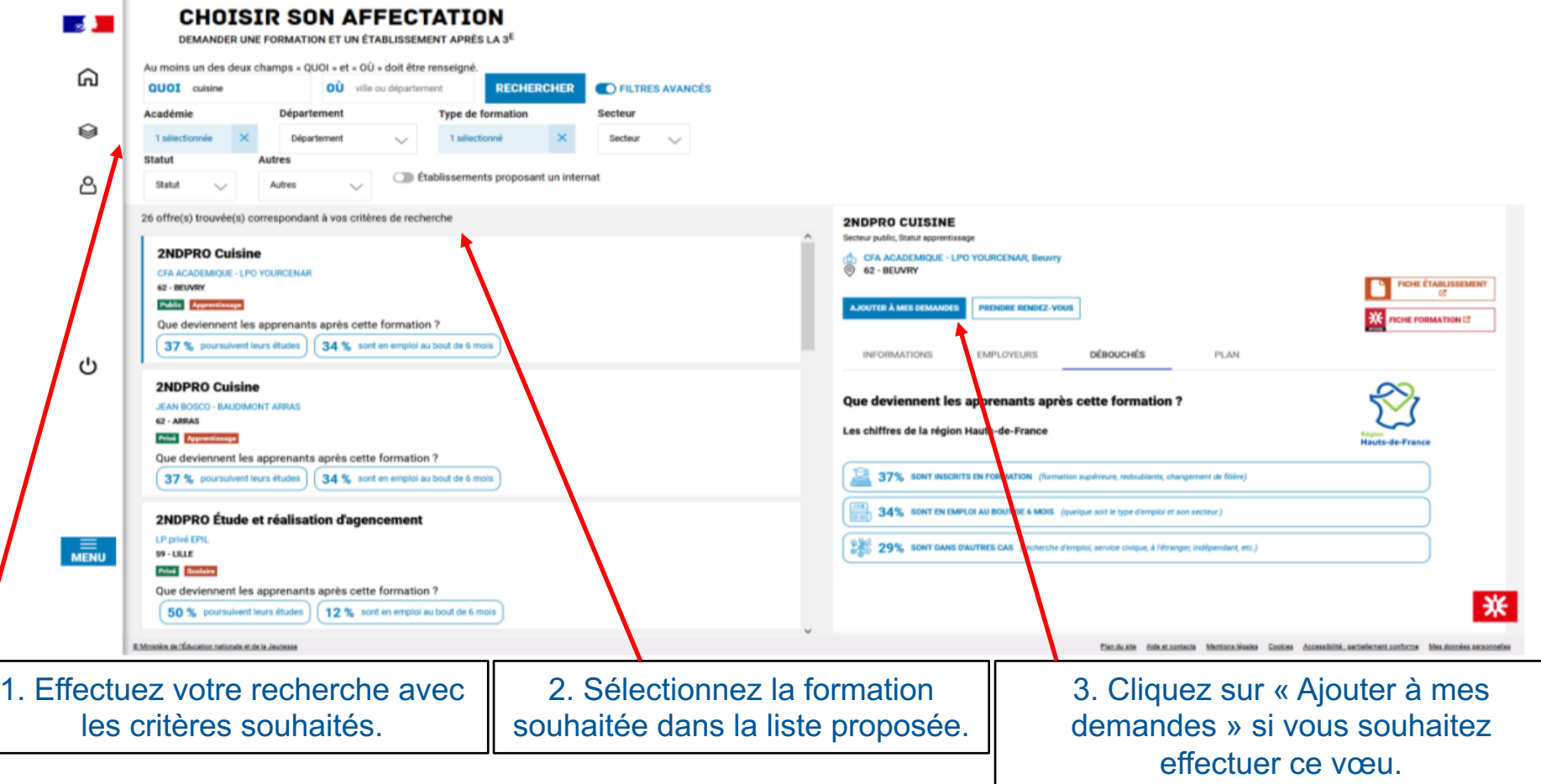

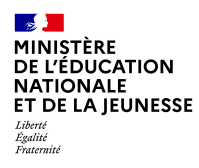

## **4. Valider les demandes**

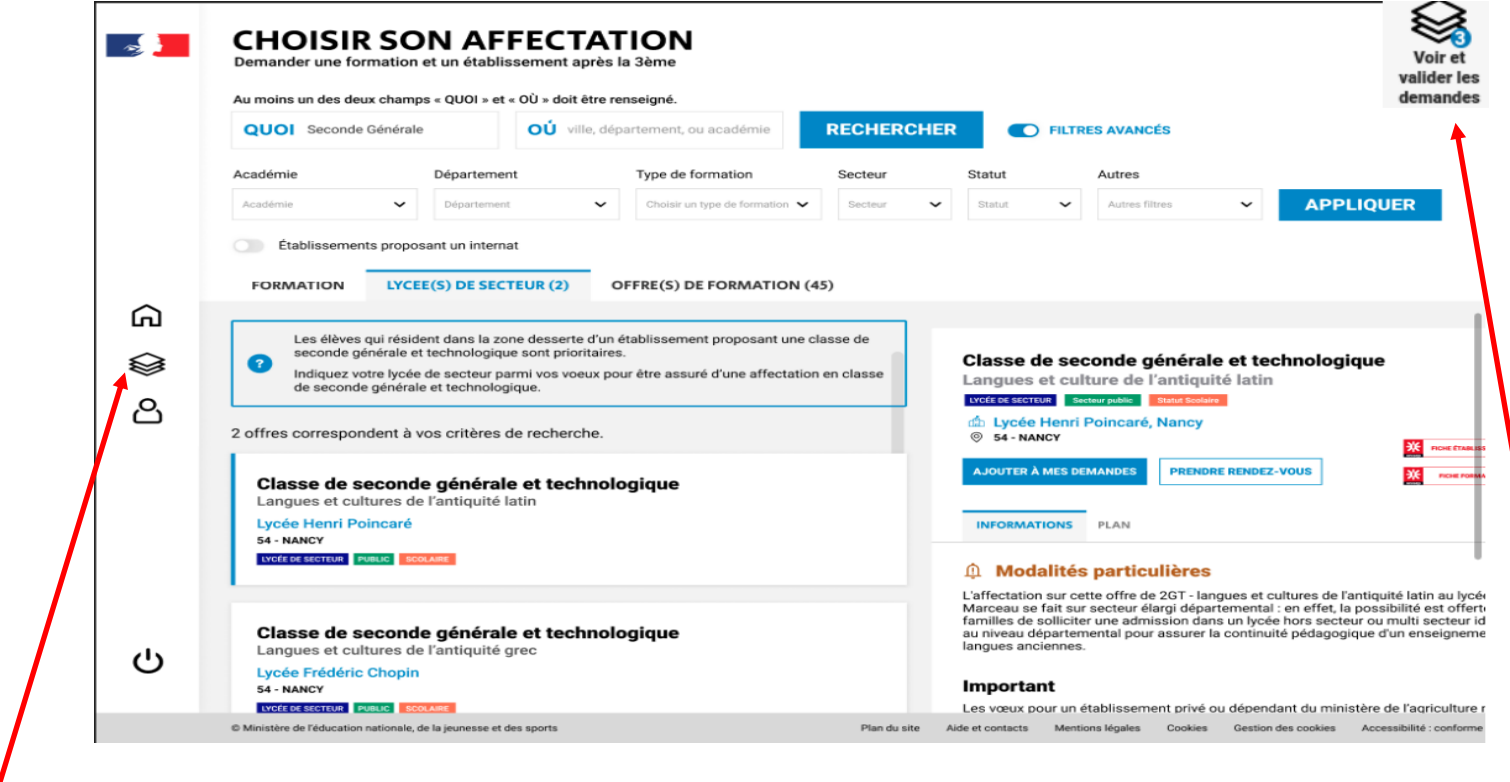

En cliquant sur ces onglets, vous pouvez voir et valider vos demandes.

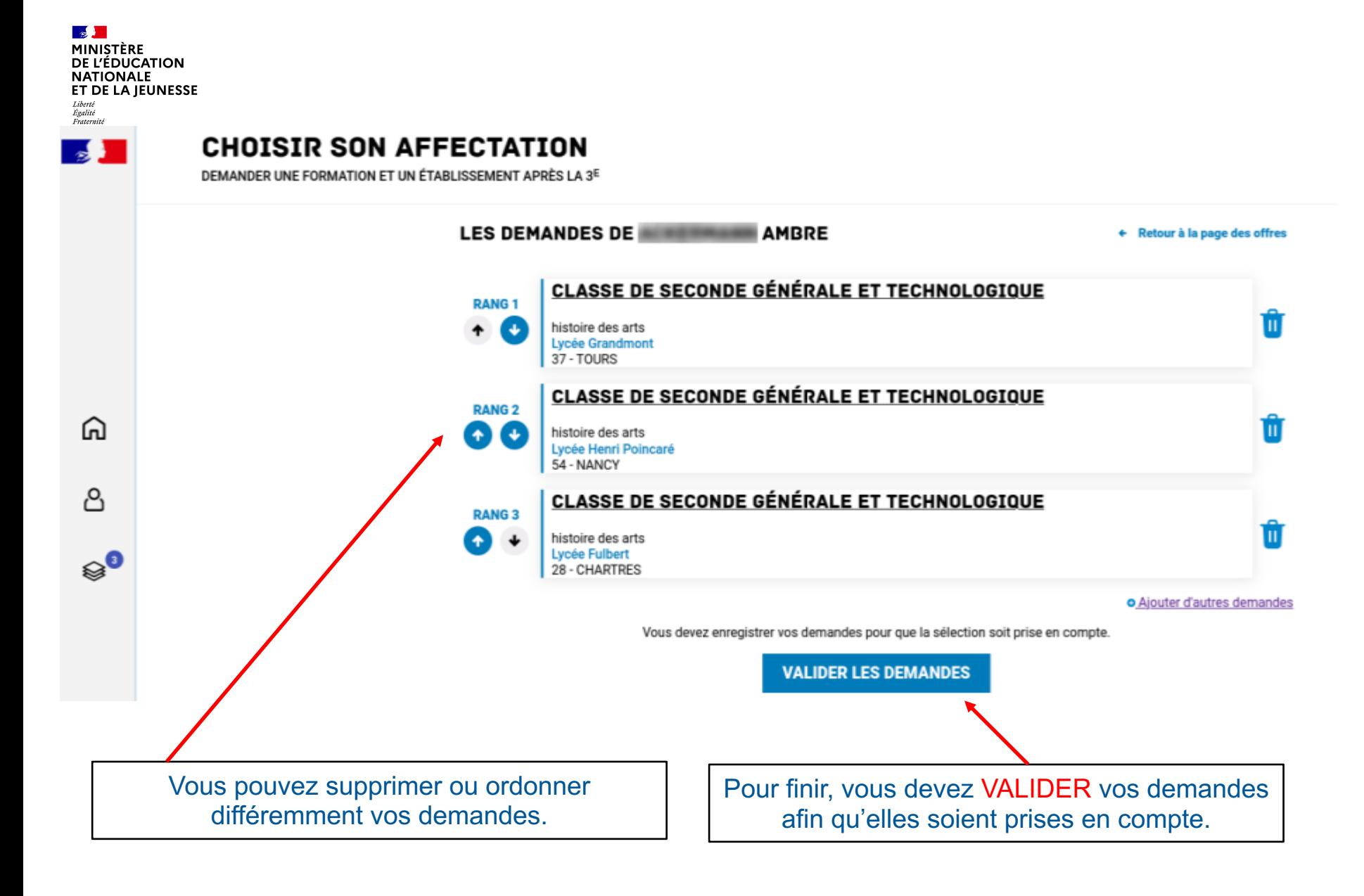

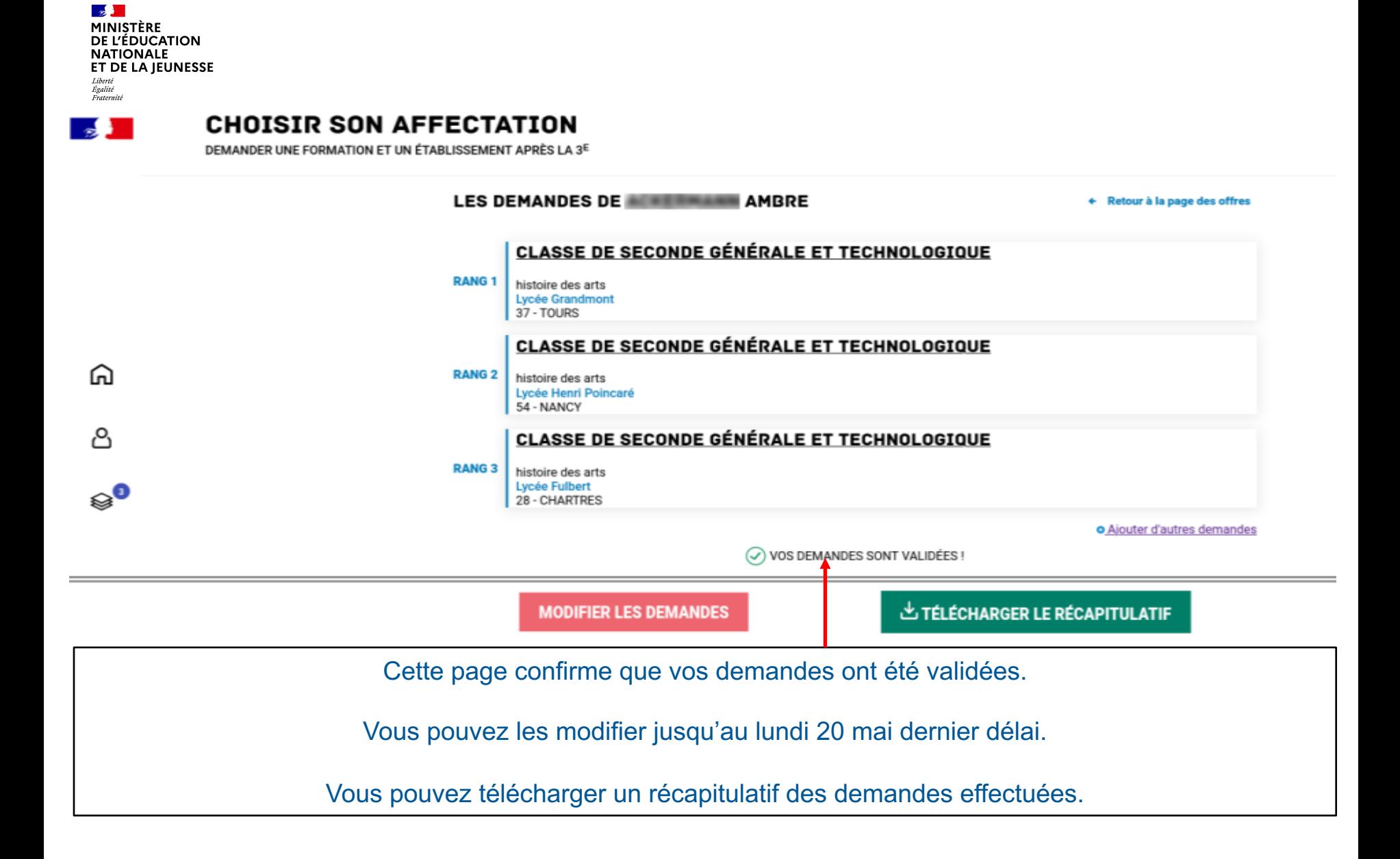

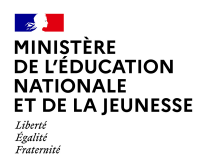

# **5. Consultation des résultats**

## A partir du 26 juin

## **teleservices.education.gouv.fr**

**A MINISTÈRE DE L'ÉDUCATION NATIONALE** ET DE LA JEUNESSE Liberté<br>Égalité<br>Fraternité

 $\mathbb{R}$ **MINISTÈRE DE L'ÉDUCATION NATIONALE** ET DE LA JEUNESSE

Liberté<br>Égalité<br>Fraternité

#### **ÉduConnect**

Un compte unique pour les services numériques des écoles et des établissements

#### Le compte ÉduConnect peut donner accès :

- · aux démarches en ligne, comme la fiche de renseignements, la demande de bourse, etc;
- · à l'espace numérique de travail (ENT) ;
- · au livret scolaire.

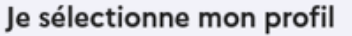

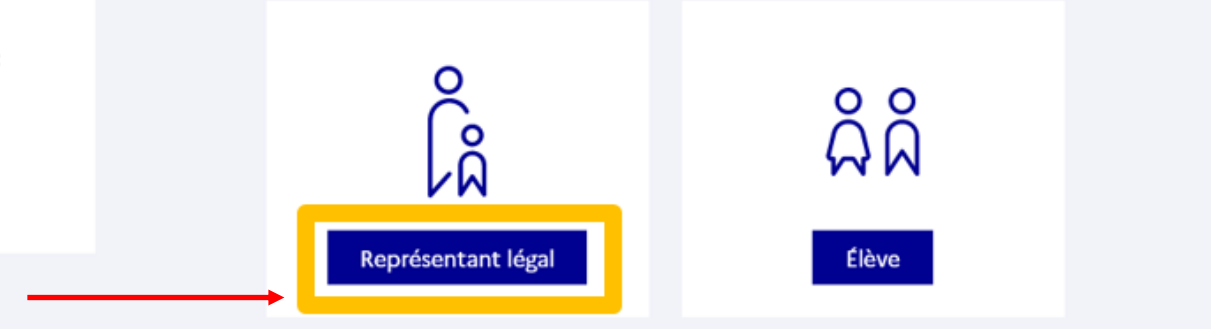

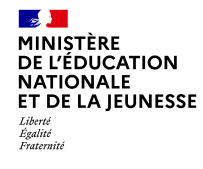

- Connexion au portail *Scolarité services* avec mon compte *EduConnect*. - Accès avec votre identifiant et votre mot de passe (celui que vous avez choisi pour votre première connexion au deuxième trimestre).

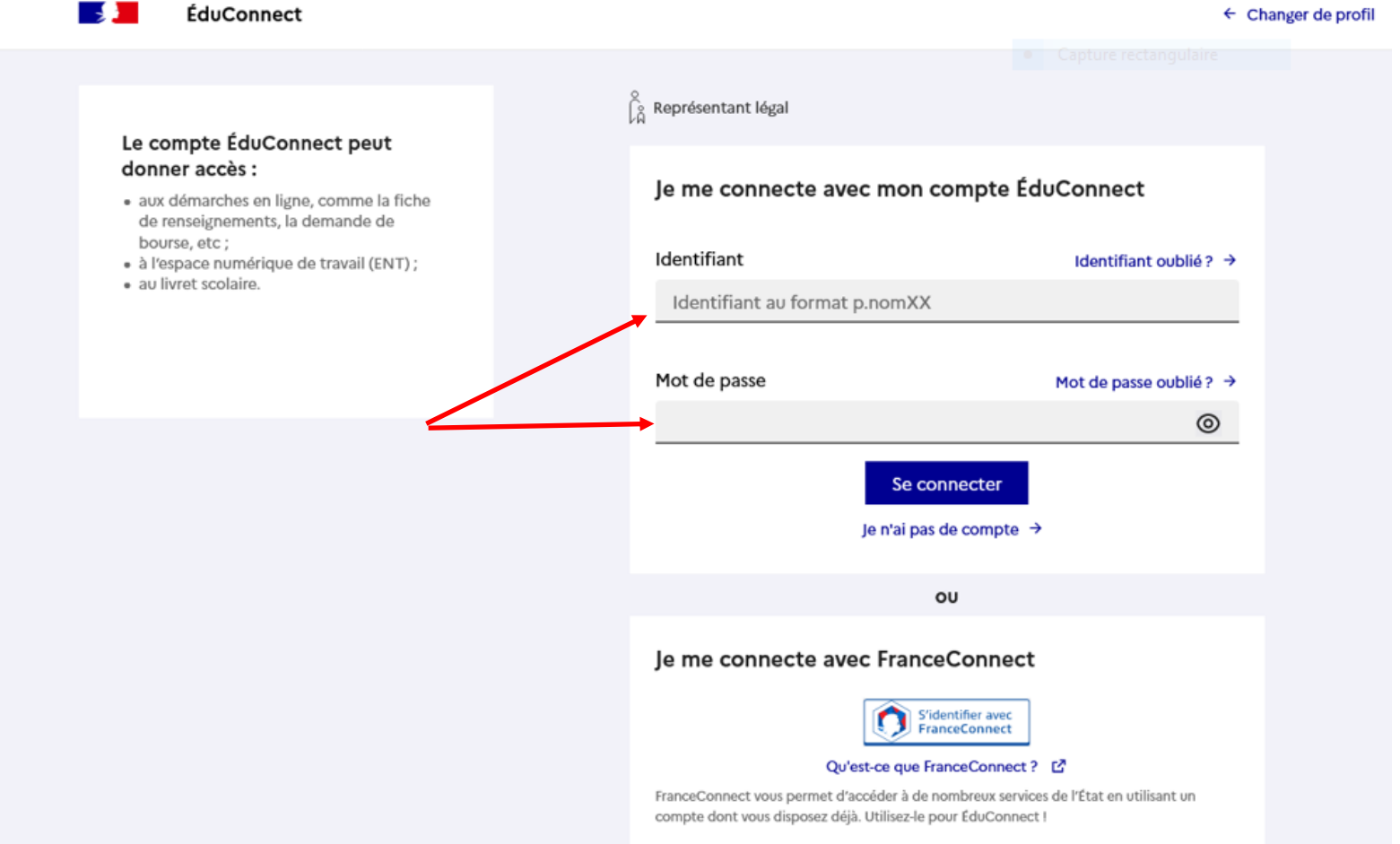

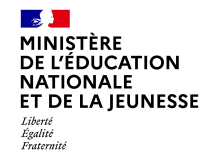

### **Accès aux services en ligne dans le menu Mes services.**

## Vous avez un ou plusieurs enfants scolarisés à l'école élémentaire, au collège ou au lycée...

Vos services en ligne sont dans le menu Mes services.

Retrouvez sur le portail Scolarité Services toutes les informations dont vous avez besoin pour suivre la scolarité et réaliser rapidement certaines démarches en ligne.

Vous pouvez par exemple...

Dès l'école élémentaire :

- Consulter le livret du CP à la 3e et télécharger notamment les diverses attestations présentes
- · Si votre enfant entre en 6e : l'inscrire dans son collège (s'il propose le service)

A partir du collège :

- · Vérifier vos informations personnelles ainsi que celles de votre enfant et, si besoin mettre à jour vos données (adresse, téléphone, courriel, etc.)
- · Faire une demande de bourse
- · Suivre la phase d'orientation en fin de 3e
- . ...d'autres services peuvent être proposés par l'établissement de votre enfant

Progressivement, le portail Scolarité Services s'enrichira de nouvelles fonctionnalités pour faciliter votre quotidien.

Vos services en ligne sont dans le menu Mes services.

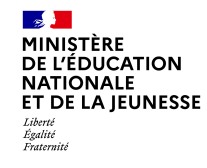

**Sur la page d'accueil de** *Scolarité services***, cliquez sur** *Affectation* **à partir du 27 juin pour connaître les résultats à vos demandes.**

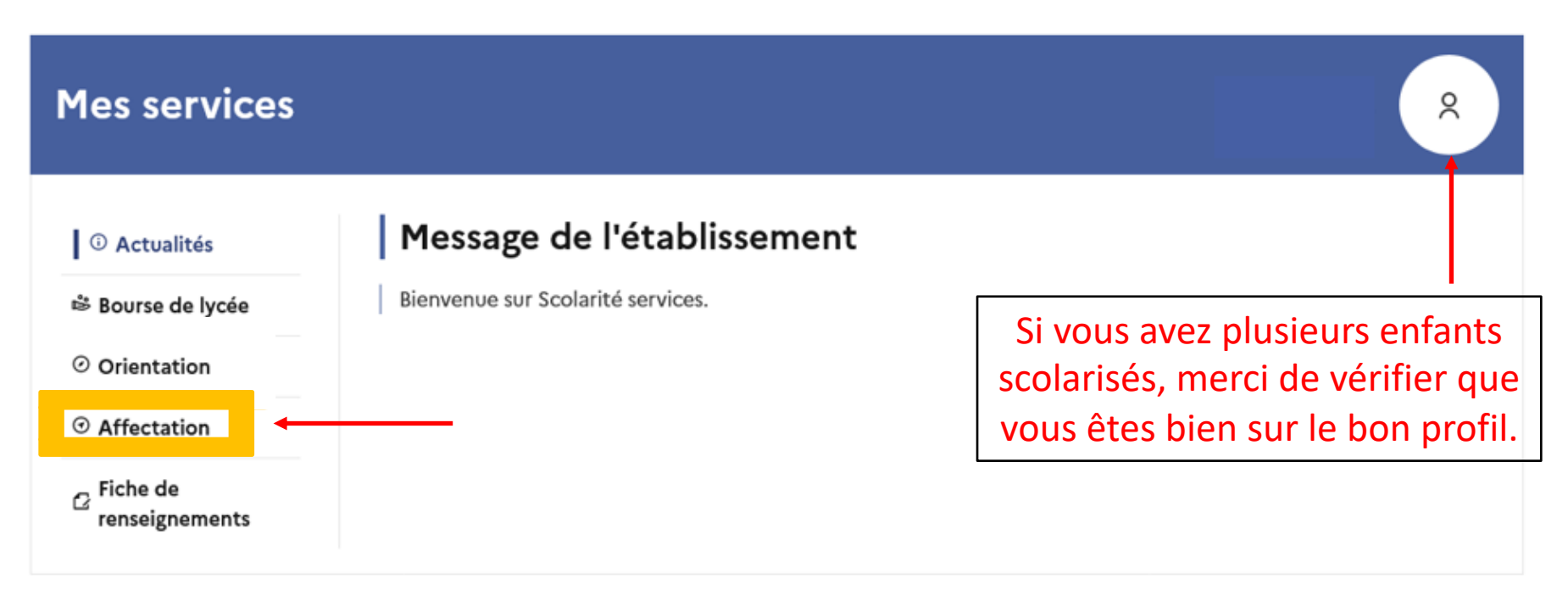

## Une question, besoin d'aide ?

Assistance Sp

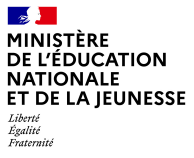

#### **CHOISIR SON AFFECTATION**

DEMANDER UNE FORMATION ET UN ÉTABLISSEMENT APRÈS LA 3<sup>E</sup>

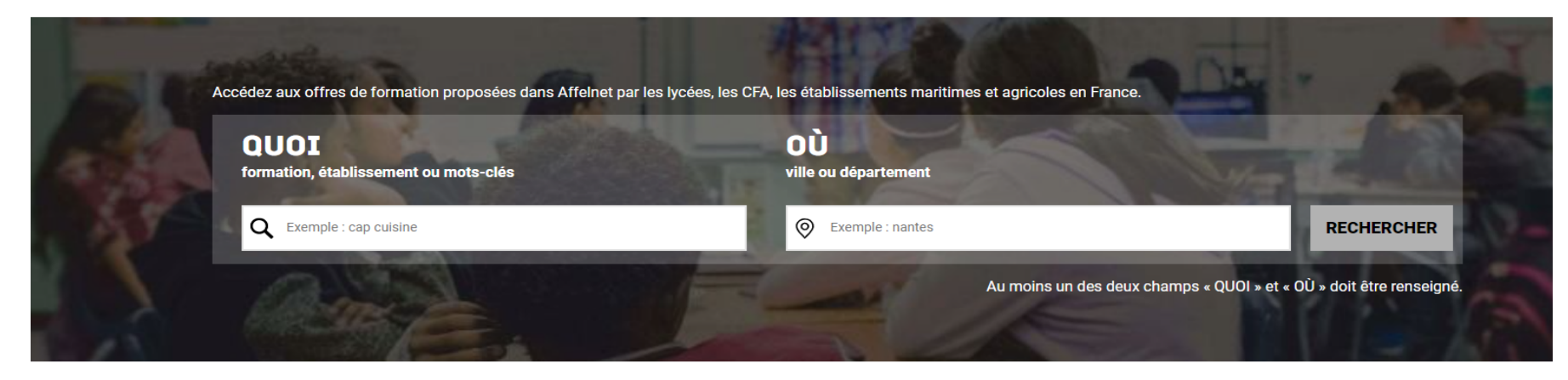

#### **CALENDRIER 2023**

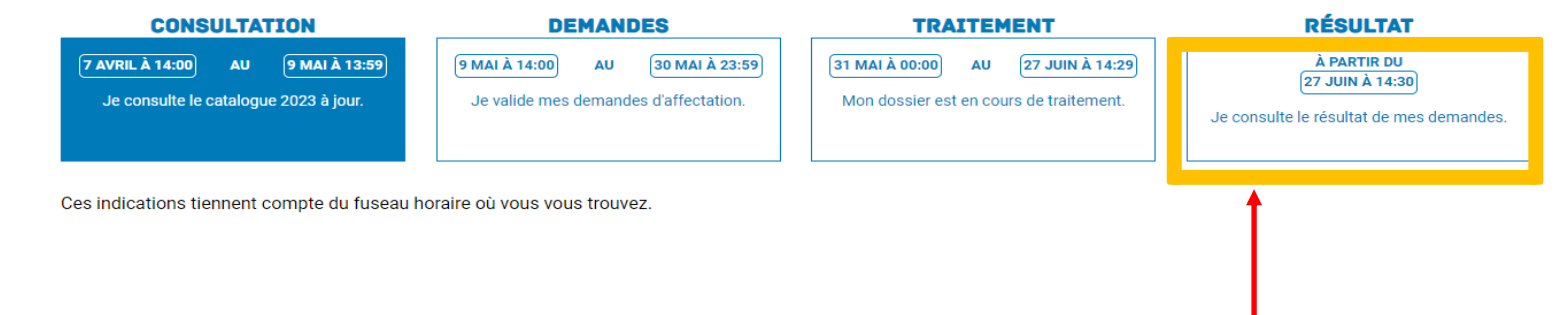

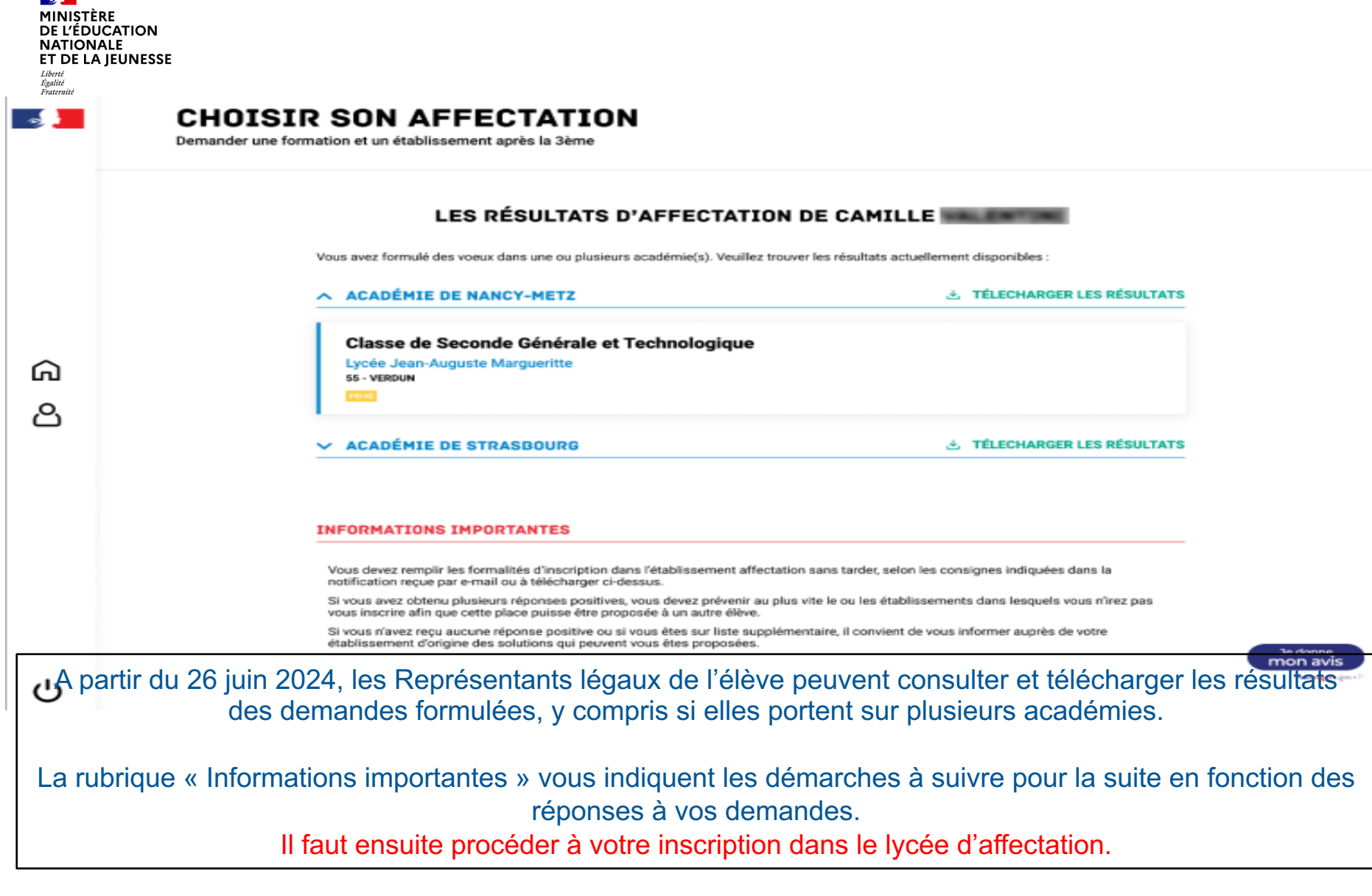